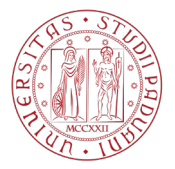

# **NOTE TECNICHE PER LA PRIMA FASE DELLA PROCEDURA DI ISCRIZIONE ALL'ESAME DI STATO DI MEDICO CHIRURGO**

Di seguito viene illustrata la procedura per completare correttamente la prima fase di iscrizione all'esame di Stato tramite il portale istituzionale Uniweb. La procedura dovrà essere completata entro e non oltre la scadenza prevista dall'Avviso di ammissione pubblicato nella pagina [https://www.unipd.it/avvisi-ammissione-esami-di-stato.](https://www.unipd.it/avvisi-ammissione-esami-di-stato)

La procedura online costituisce solo la **prima fase** dell'iscrizione all'esame. Per completare la domanda è necessario proseguire anche con la **seconda fase** (art. 2 dell'Avviso di ammissione).

**Entrambe le fasi devono essere concluse entro i termini riportati nell'Avviso di ammissione: il mancato completamento di una delle due fasi rende la domanda incompleta e comporterà la non ammissione all'esame di Stato.** 

## **PROCEDURA DI INSERIMENTO DOMANDA IN UNIWEB**

Per compilare la domanda di iscrizione all'esame di Stato, collegarsi al sistema dal link: <https://uniweb.unipd.it/> ed effettuare l'autenticazione tramite il tasto "Login"[1.](#page-0-0)

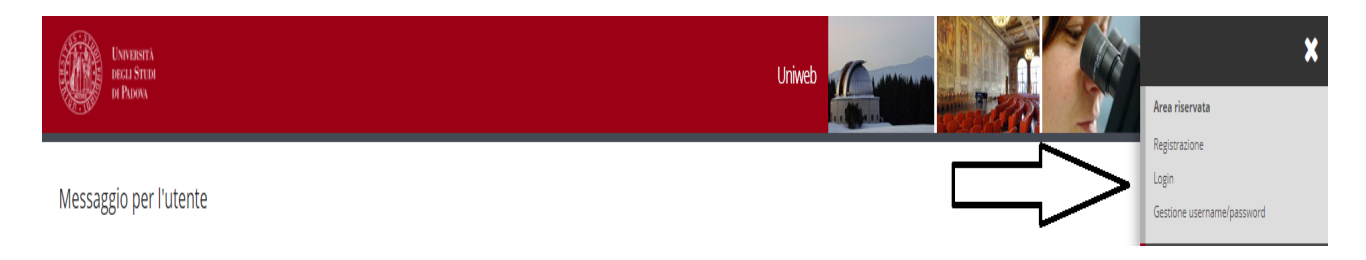

Inserire quindi nome utente e password e selezionare il dominio relativo alla propria utenza (@studenti.unipd.it o @unipd.it).

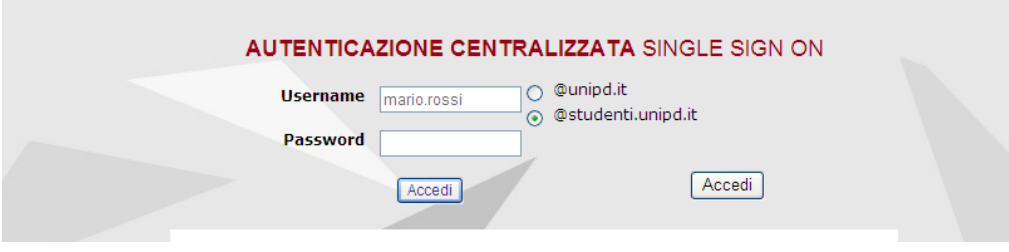

<span id="page-0-0"></span> $\overline{a}$ 1 Se si tratta di nuova utenza ovvero se non si hanno carriere attive o pregresse in Ateneo, cliccare prima il tasto "Registrazione" e solo a completamento della procedura effettuare il "Login". In caso di utente già registrato ma con credenziali scadute o dimenticate, cliccare il tasto "Gestione username e password" per il recupero delle stesse. In caso di difficoltà o riscontro di problematiche, contattare il Call Centre di Ateneo: tel 049/8273131 - email callcentre@unipd.it.

#### **AMMINISTRAZIONE CENTRALE UNIVERSITÀ DEGLI STUDI DI PADOVA** AREA DIDATTICA E SERVIZI AGLI STUDENTI UFFICIO POST LAUREAM

Se non già fatto, inserire/aggiornare nella sezione "Dati personali" (Didattica  $\rightarrow$  Dati personali) il numero di cellulare e un indirizzo e-mail corretto e attivo.

Nella pagina personale di Uniweb cliccare sul menù in alto a destra, selezionare la voce "**Didattica**", quindi "**esami di Stato**", cliccare su "**Iscrizione esami di Stato**" e selezionare la professione per la quale si desidera presentare domanda.

Didattica  $\rightarrow$  esami di Stato  $\rightarrow$  Iscrizione esami di Stato  $\rightarrow$  Professione

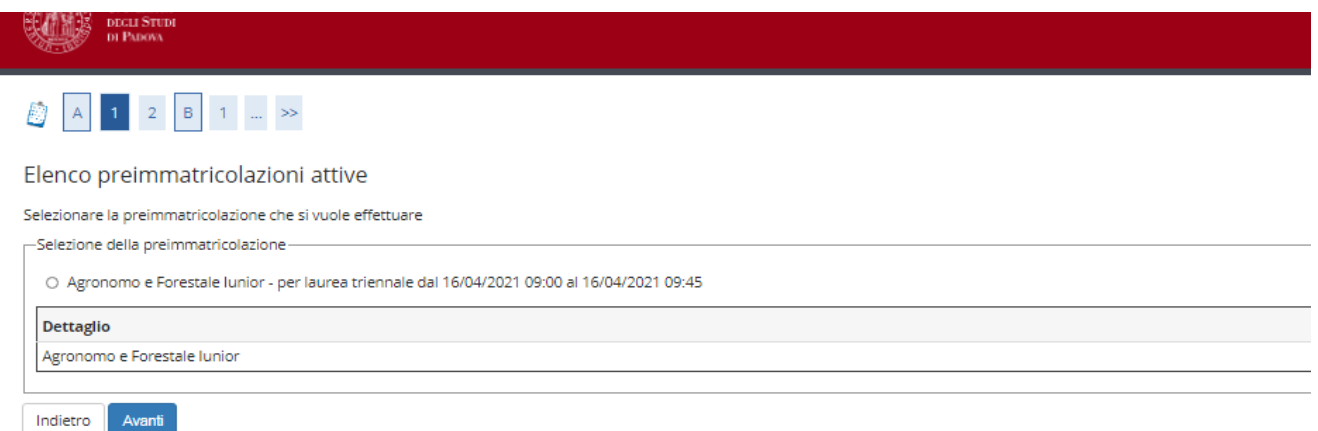

Cliccare su "**Avanti**", controllare la scelta del concorso e cliccare su "**Conferma e prosegui**".

Nella pagina "**Documenti di identità"** controllare l'elenco dei documenti inseriti precedentemente.

Se il documento dev'essere modificato/sostituito cliccare su "**Azioni**" → "**Modifica documento"**.

Se il documento dev'essere inserito per la prima volta cliccare su "**Inserisci nuovo documento di identità**". La scansione fronte-retro del documento dev'essere salvata in un unico file in formato .pdf, leggibile e ben visibile.

Se il documento è inserito correttamente cliccare su "**Prosegui**".

Nella sezione di "**Dichiarazione di presa visione bando/avviso di ammissione o di selezione di riferimento**" selezionare "**Sì**" dopo aver letto attentamente l'Avviso di ammissione, raggiungibile dalla voce "**Link utili**" presente nella stessa pagina.

Le/I candidate/i con disabilità e/o disturbi specifici dell'apprendimento (DSA) e/o altre condizioni di salute certificate devono compilare il campo relativo se desiderano richiedere interventi individualizzati per lo svolgimento delle prove.

**AMMINISTRAZIONE CENTRALE** AREA DIDATTICA E SERVIZI AGLI STUDENTI UFFICIO POST LAUREAM

### **UNIVERSITÀ DEGLI STUDI DI PADOVA**

man Sa

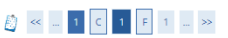

#### Dettaglio titoli richiesti

I

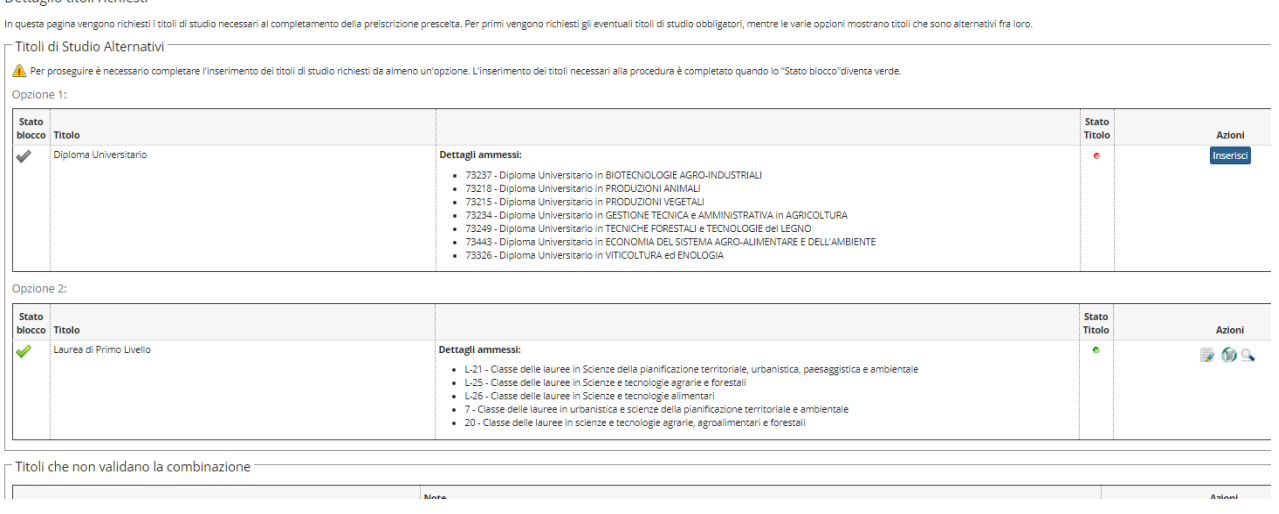

Nella pagina "**Dettaglio titoli richiesti**", il titolo di studio sarà presente in automatico se la/il candidata/o si è laureata/o presso l'Ateneo di Padova. Dovrà invece essere inserito tramite apposito tasto "**Inserisci**", se la/il candidata/o si è laureata/o in altro Ateneo.

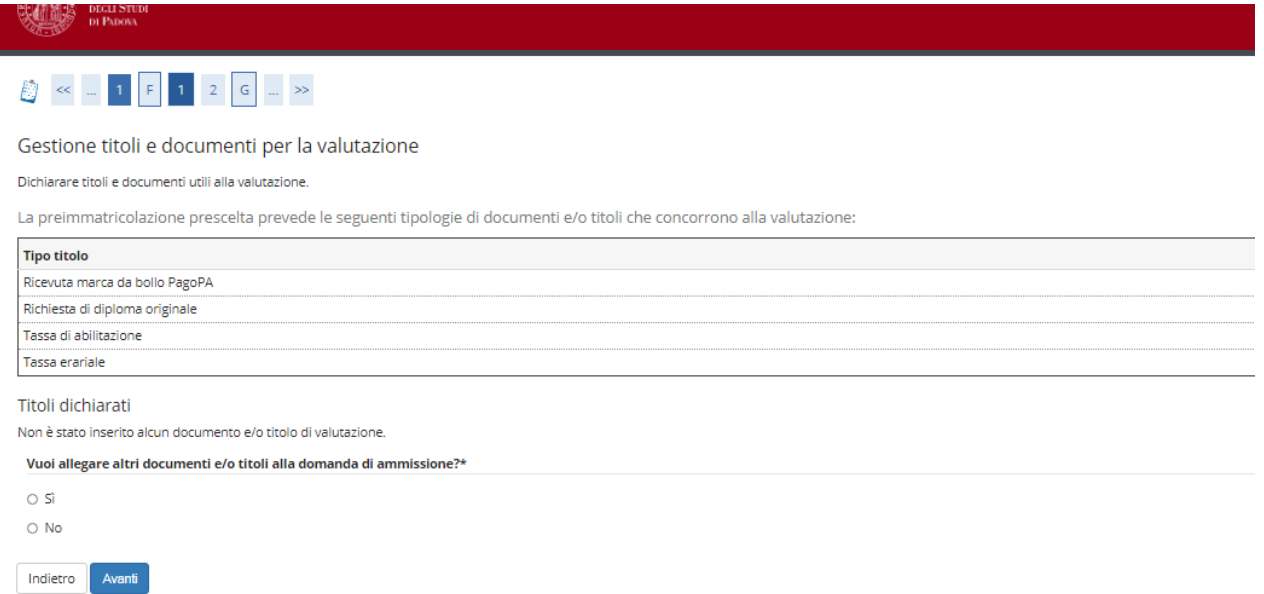

Nella pagina "**Gestione titoli e documenti per la valutazione**" selezionare "**sì**" e cliccare su "**Avanti**".

**AMMINISTRAZIONE CENTRALE** AREA DIDATTICA E SERVIZI AGLI STUDENTI UFFICIO POST LAUREAM

**UNIVERSITÀ DEGLI STUDI DI PADOVA**

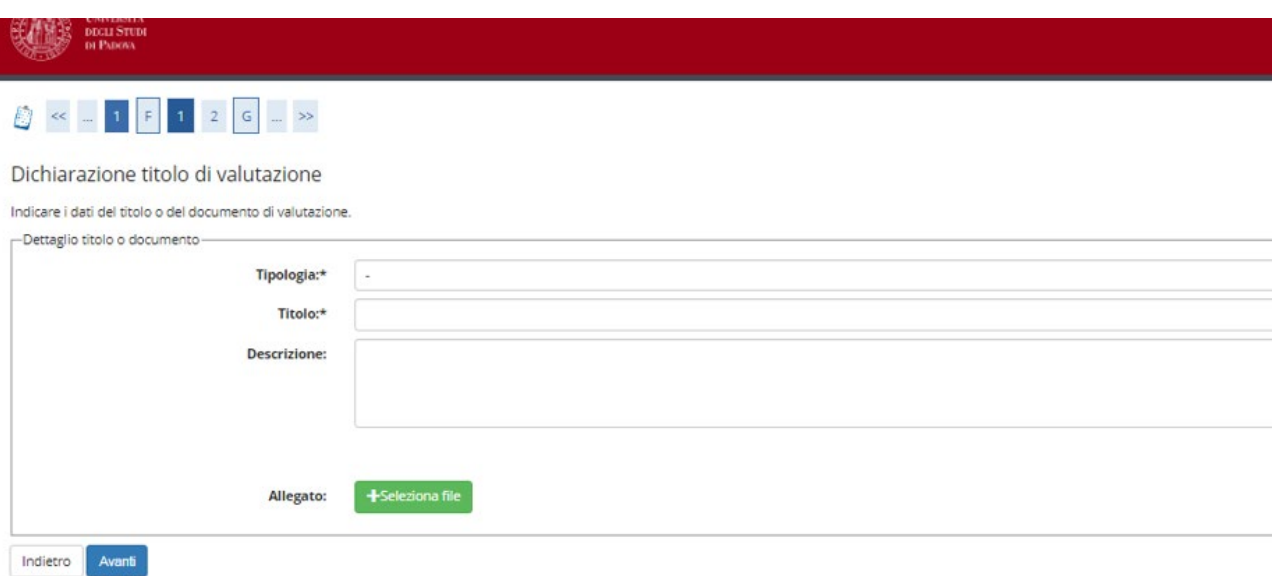

Nella pagina "**Dichiarazione titolo di valutazione**" devono essere caricati gli allegati richiesti dall'Avviso di ammissione in formato .pdf/A:

- Richiesta di diploma originale di abilitazione (Allegato 1 dell'Avviso di ammissione)
- Ricevuta imposta di bollo PagoPa
- Ricevuta tassa erariale
- Ricevuta tassa regionale di abilitazione PagoPa

Nei campi "**Tipologia**", "**Titolo**" e "**Descrizione**" inserire di volta in volta la dicitura del relativo allegato. Per esempio, durante il caricamento dell'allegato "Ricevuta imposta di bollo PagoPa" si dovrà inserire:

- "Tipologia" -> "Ricevuta imposta di bollo PagoPa"
- "Titolo" -> "Ricevuta imposta di bollo PagoPa"
- "Descrizione" -> "Ricevuta imposta di bollo PagoPa"

Selezionare quindi l'allegato in formato .pdf/A, caricarlo e cliccare su "**Avanti**". Ripetere la procedura per tutti gli allegati.

#### **AMMINISTRAZIONE CENTRALE** AREA DIDATTICA E SERVIZI AGLI STUDENTI UFFICIO POST LAUREAM

### **UNIVERSITÀ DEGLI STUDI DI PADOVA**

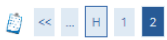

#### Conferma preimmatricolazione

Verificare le informazioni relative alle scelte effettuate nelle pagine precedenti

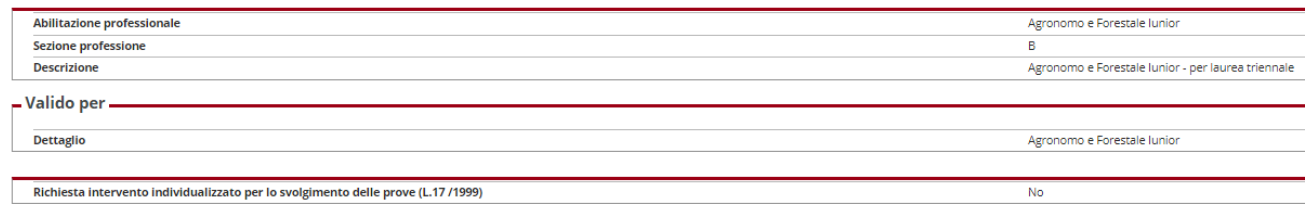

### Indietro Conferma la preimmatricolazione

## Nella pagina "**Conferma preimmatricolazione**" cliccare su "**Conferma**".

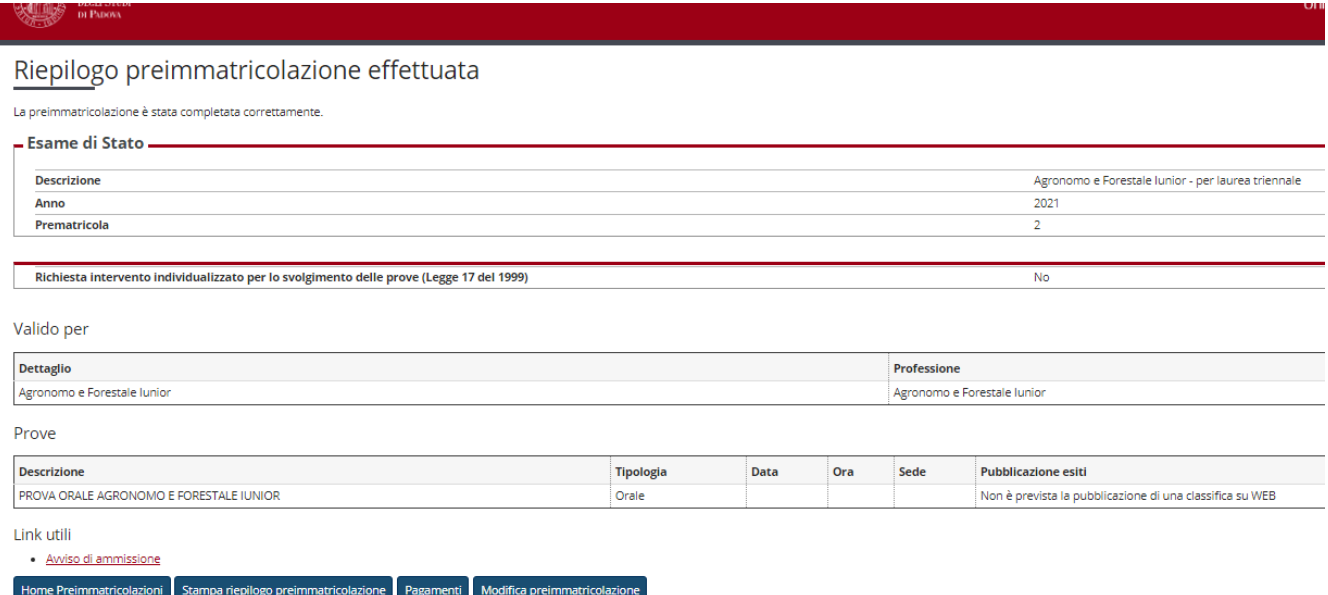

Una volta confermata la preimmatricolazione si aprirà la pagina del "**Riepilogo preimmatricolazione effettuata**" da cui è possibile effettuare le seguenti scelte:

- Home preimmatricolazione (permette di tornare alla pagina principale);
- Stampa riepilogo preimmatricolazione;
- Modifica preimmatricolazione (per modificare alcuni dati della domanda);
- Pagamenti.

Al termine della procedura stampare la domanda attraverso il tasto "**stampa riepilogo preimmatricolazione**".

Cliccare quindi sul tasto "**Pagamenti**" e scegliere il codice fattura del corso di interesse, quindi procedere al versamento di € 340,50[2](#page-4-0) (comprensivo di € 318,00 quale contributo per la partecipazione agli esami di Stato, di € 6,50 di quota assicurativa e di € 16,00 quale assolvimento

<span id="page-4-0"></span> <sup>2</sup> Coloro che rientrano nei "casi particolari" (Art. 3 dell'Avviso di ammissione) devono seguire le indicazioni riportate all'interno dell'Avviso stesso.

**AMMINISTRAZIONE CENTRALE UNIVERSITÀ DEGLI STUDI DI PADOVA** AREA DIDATTICA E SERVIZI AGLI STUDENTI UFFICIO POST LAUREAM

virtuale dell'imposta di bollo per il rilascio del diploma di abilitazione) con "**pago online con**  PagoPA" (le istruzioni sono disponibili alla pagina [https://www.unipd.it/pago-pa\)](https://www.unipd.it/pago-pa).

**Attenzione:** si informa che i pagamenti richiesti relativi alle imposte di bollo (da € 16,00), da assolvere in modo virtuale fanno riferimento a **due richieste distinte**:

- una verrà associata all'istanza di "richiesta di diploma originale di abilitazione alla Magnifica Rettrice" (allegato 1 dell'Avviso di ammissione);

- una verrà utilizzata per il rilascio del diploma originale di abilitazione (tale importo è compreso nel contributo di iscrizione pari a € 340,50).

**La sola iscrizione online nella piattaforma Uniweb, senza l'invio della domanda e dei versamenti richiesti entro la scadenza indicata, così come il solo pagamento delle tasse senza l'inserimento della domanda online, non costituisce valida iscrizione all'esame di Stato.**

Padova, 11 marzo 2024